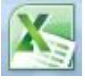

### Opdracht 1: Maak een tabel

### **Maak onderstaande tabel na in Excel**

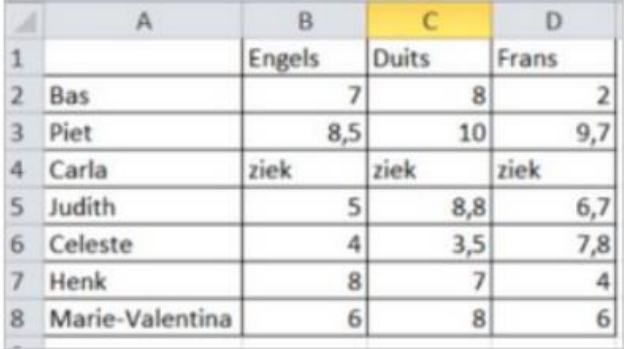

# **Sorteer de tabel op alfabetische volgorde Zorg dat je kopregel opvalt**

- Open Excel via de desktop of via de windows-knop programma's.
- Je ziet een scherm dat er uitziet als een vel ruitjespapier:

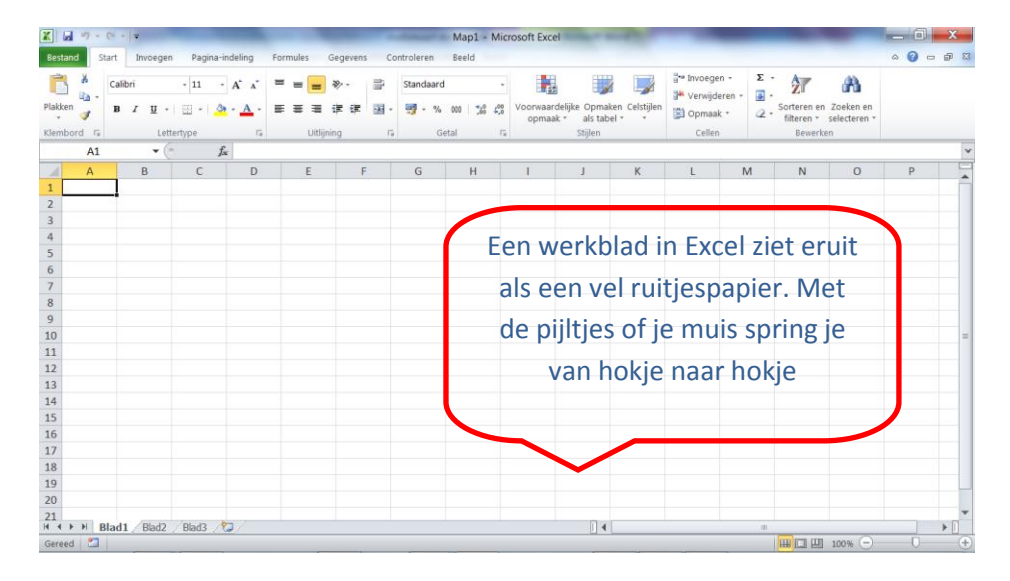

Met de pijltjestoetsen of met de muis spring je van hokje naar hokje.

#### **1. Vul de koppen van je tabel**.

Begin linksboven en vul de koppen van je tabel met je **kopteksten**

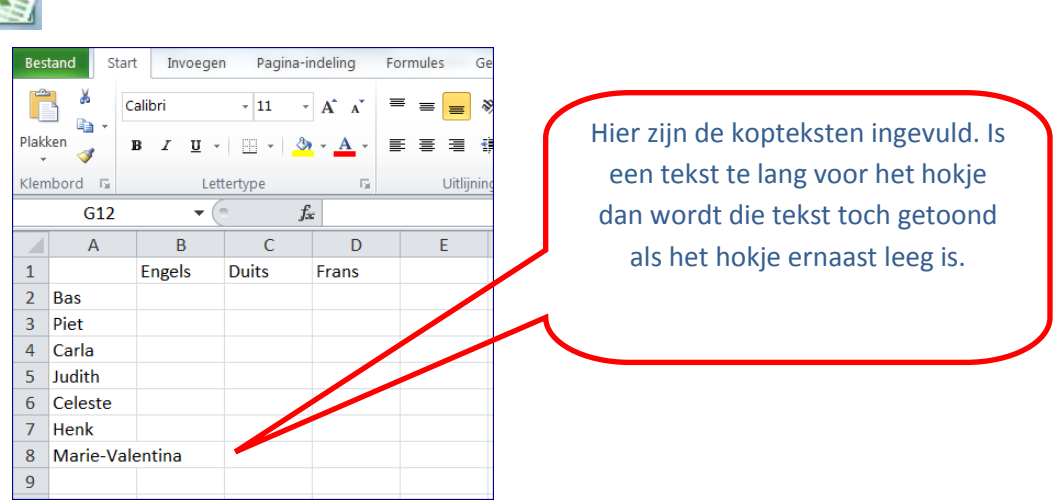

# **2. Zet lijntjes om je tabel**.

• Selecteer de tabel

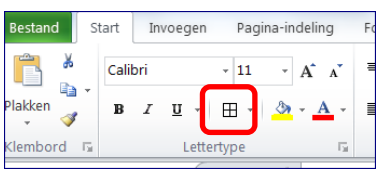

- Klik in het tabblad 'start' op het icoontje
- Er gaat een uitklaplijstje open. Kies hier voor 'alle randen'.

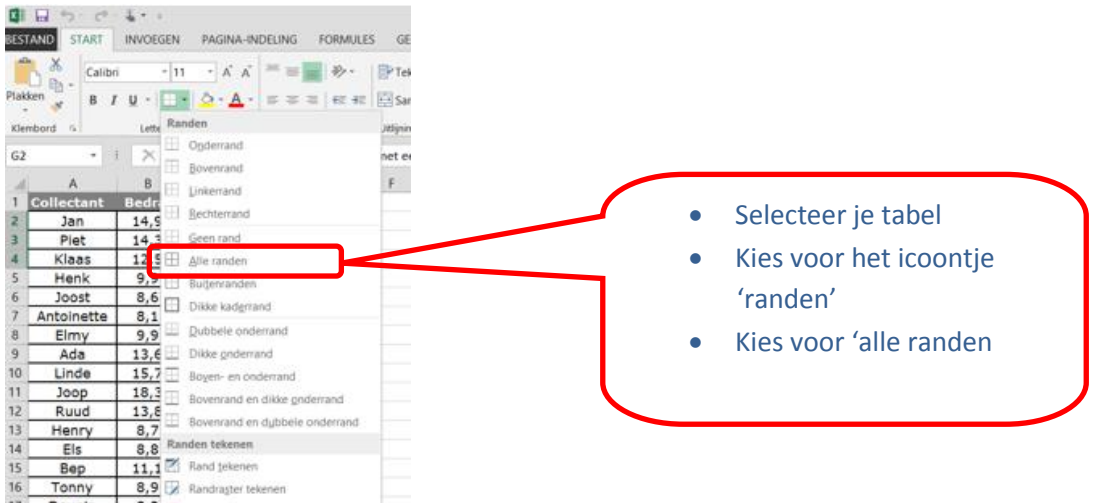

# De lijntjes staan nu om je tabel

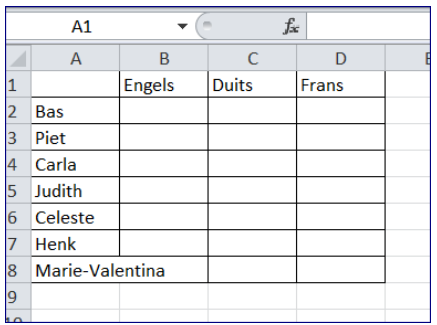

# **3. Pas de breedte van de kolommen aan.**

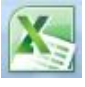

Is je tekst te groot voor de hokjes, pas dan de breedte van de kolommen aan.

- Ga op de bovenrand van het werkblad staan, precies op het lijntje achter de kolom die breder moet worden. Je moet een dubbel pijltje zien.
- Gebruik de linker muisknop, houd vast en sleep met de muis naar rechts. Je kolom wordt dan breder

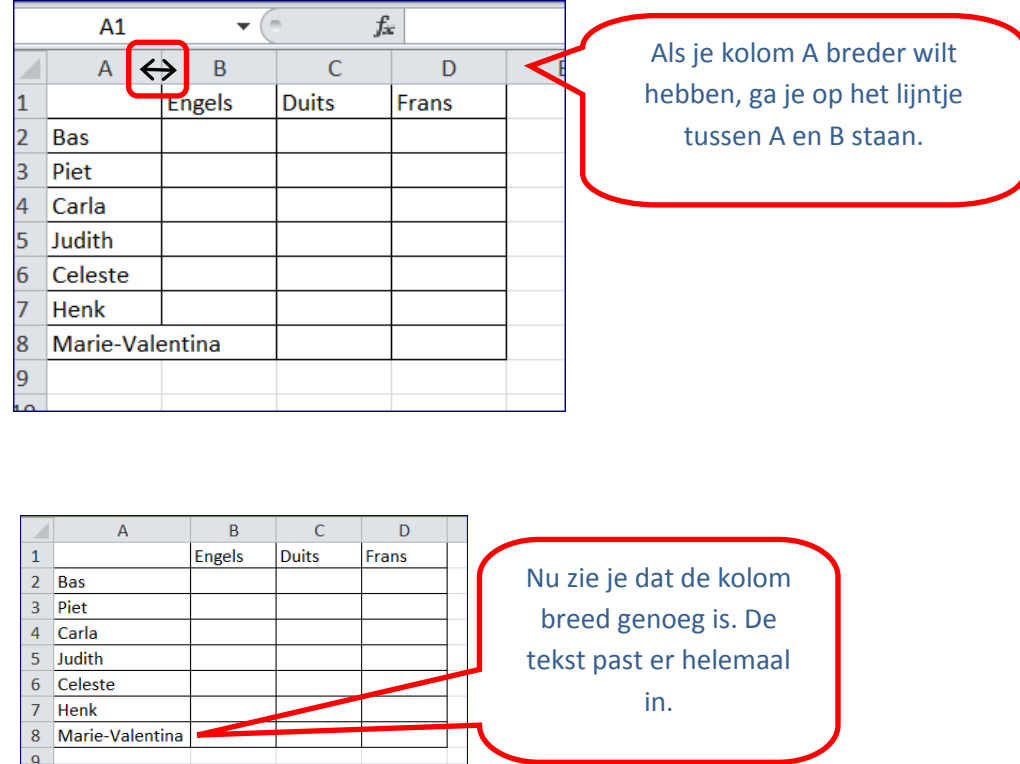

### **4. Voer de gegevens in.**

Je kunt in Excel tekst of cijfers invoeren. Excel 'weet' zelf het verschil. Voer je tekst in, dan komt dit aan de linkerkant van je hokje te staan (linkslijnend). Voer je cijfers in, dan staan ze aan de rechterkant (rechtslijnend).

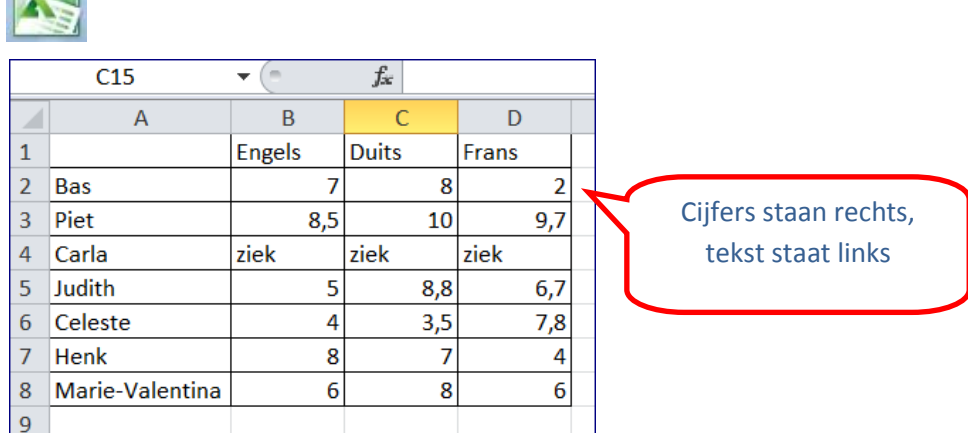

### **5. Sorteer de gegevens.**

 $\sqrt{2}$ 

In Excel kun je gegevens gemakkelijk sorteren, bijvoorbeeld op alfabet of bij cijfers van de laagste naar de hoogste of juist omgekeerd.

- Ga ergens in je tabel staan, het maakt niet uit waar
- Klik in het tabje **'start'** op **sorteren en filteren** en kies voor '**aangepast sorteren'**:

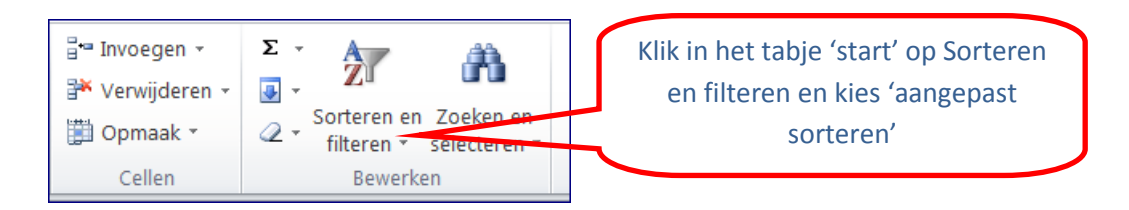

- Kies de kolom waar je op wilt sorteren. Zorg dat het vinkje 'de gegevens bevatten kolomkoppen' is aangevinkt.
- Klik op OK.

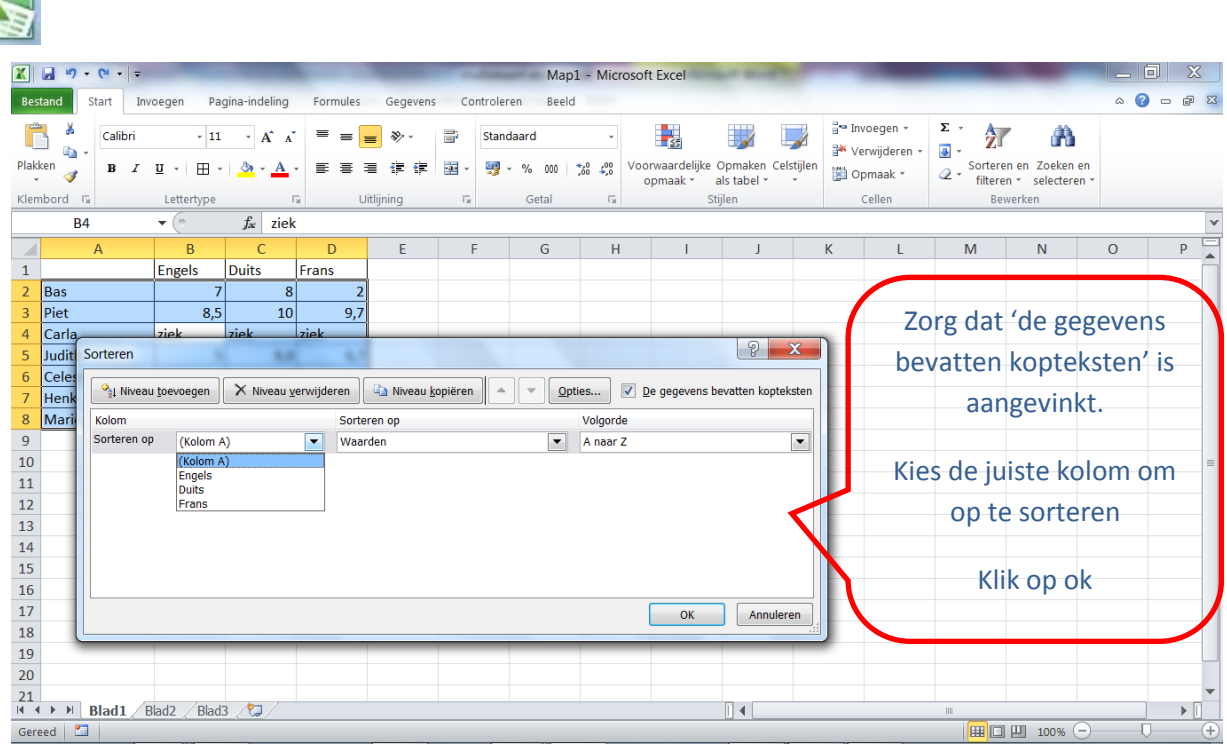

#### De gegevens zijn nu gesorteerd

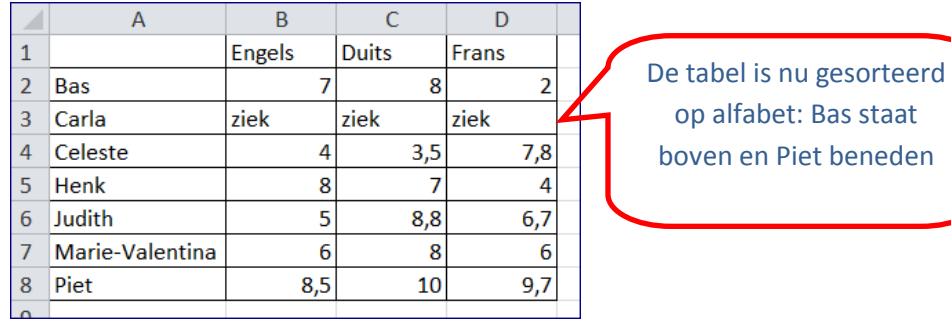

# **6. Maak je tabel mooier: maak je kopregel opvallender**

Je kunt op verschillende manieren je tabel mooier maken

- Geef de kop een andere kleur
- Maak de kop vetgedrukt
- Verander lettertype en lettergrootte

### **Hoe doe je dat?**

- Ga naar tabje 'start'.
- Selecteer het hokje of de hokjes die je wilt veranderen.
- Klik op het juiste icoontje (het zijn dezelfde icoontjes die je ook bij Word gebruikt) en kies de juiste lettergrootte, kleur of lettertype

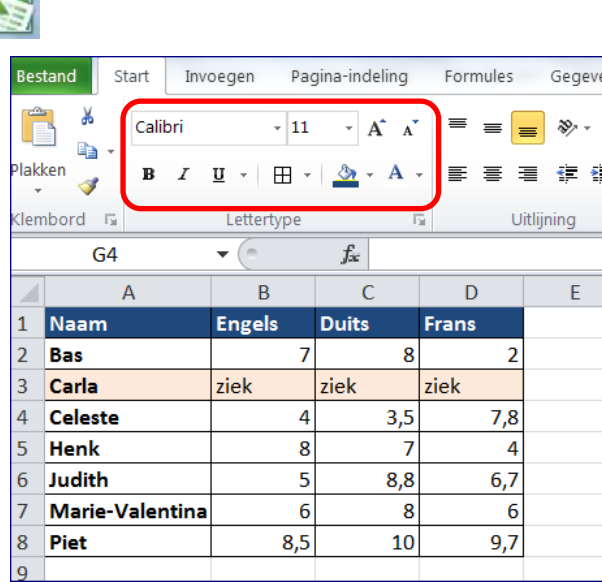

### **7. Sla je bestand op.**

- Kies links bovenin voor 'bestand'
- Kies voor 'opslaan als'
- Ga naar de map waar je het bestand wilt opslaan.
- Geef het bestand een naam en klik op OK.

#### **8. Extra: kopieer je tabel naar Word**

Je kunt een tabel in Excel gemakkelijk kopiëren naar Word.

#### **Hoe doe je dat:**

- Selecteer de tabel
- Klik met de rechtermuisknop en kies 'kopiëren'
- Ga naar Word
- Ga staan op de plek waar de tabel moet komen
- Klik met de rechtermuisknop en kies voor 'plakken'.